## DISPL <sup>¬</sup>AY **GREATNESS**

# TCL30 XE 5G **USER MANUAL**

## About this Manual .....

Thank you for choosing the **TCL 30 XE 5G**. In order to maintain your device in optimal condition, please read this manual and keep it for future reference.

## **Table of Contents**

| A | About this Manual1 |                                       |     |  |  |  |
|---|--------------------|---------------------------------------|-----|--|--|--|
| 1 | 1 Getting Started  |                                       |     |  |  |  |
|   | 1.1                | Overview                              | 4   |  |  |  |
|   | 1.2                | Setup                                 | 7   |  |  |  |
|   | 1.3                | Home Screen                           | 8   |  |  |  |
|   | 1.4                | Status Bar                            | 9   |  |  |  |
| 2 | Abo                | out Your Phone                        | 10  |  |  |  |
|   | 2.1                | Power On/Off                          | 10  |  |  |  |
|   | 2.2                | Battery                               | .11 |  |  |  |
| 3 | Per                | sonalize Your Phone                   | 12  |  |  |  |
|   | 3.1                | Language                              | 12  |  |  |  |
|   | 3.2                | Date & Time                           | 12  |  |  |  |
|   | 3.3                | Display                               | 13  |  |  |  |
|   | 3.4                | Sound                                 | 13  |  |  |  |
|   | 3.5                | Digital Wellbeing & Parental Controls | 14  |  |  |  |
| 4 | Арј                | plication                             | 15  |  |  |  |
|   | 4.1                | Call                                  | 15  |  |  |  |
|   | 4.2                | Contacts                              | 18  |  |  |  |
|   | 4.3                | Messages                              | 21  |  |  |  |
|   | 4.4                | Calendar                              | 23  |  |  |  |
|   | 4.5                | Camera                                | 25  |  |  |  |
|   | 4.6                | Gallery                               | 28  |  |  |  |
|   | 4.7                | Clock                                 | 31  |  |  |  |
|   | 4.8                | Gmail                                 | 32  |  |  |  |

|   | 4.9 | Chrome                         | . 34 |
|---|-----|--------------------------------|------|
| 5 | Go  | ogle Applications              | . 35 |
| 6 | Sec | curity                         | . 37 |
|   | 6.1 | Screen Lock                    | . 37 |
|   | 6.2 | Fingerprint                    | . 37 |
|   | 6.3 | Face Unlock                    | . 37 |
|   | 6.4 | Smart Lock                     | . 37 |
|   | 6.5 | Remote Lock                    | . 37 |
|   | 6.6 | Apps Lock                      | . 38 |
|   | 6.7 | Encryption & Credentials       | . 38 |
|   | 6.8 | Screen Pinning                 | . 38 |
| 7 | Saf | ety and Regulatory Information | . 39 |
| 8 | Tro | ubleshooting                   | . 45 |
|   |     |                                |      |

## 1 Getting Started .....

### 1.1 Overview

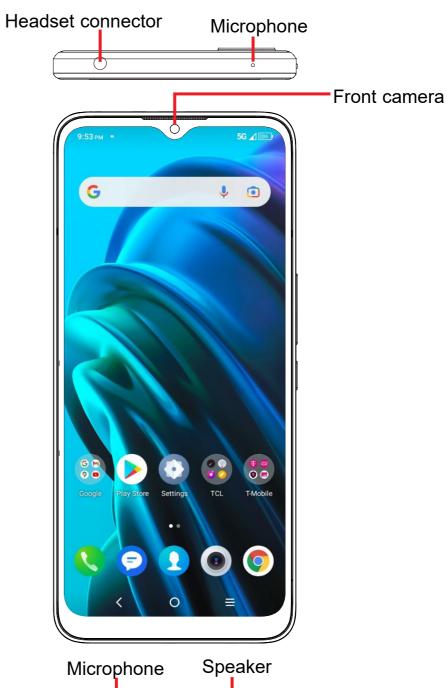

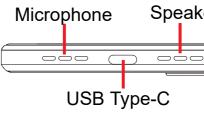

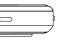

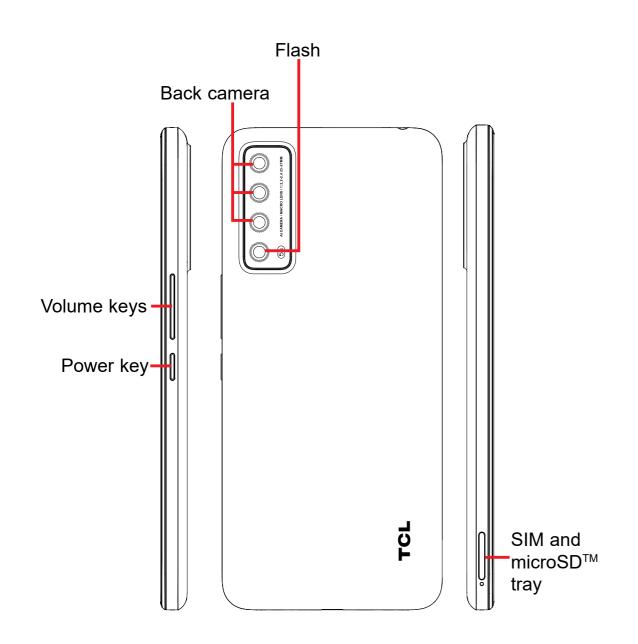

#### **Recent Apps button**

• Touch to open a card view of applications you've worked with recently. touch CLEAR ALL to remove all thumbnails from the list.

#### Home button

- messages, etc.

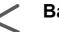

#### **Back button**

menu, the Notification panel, etc.

#### Power key

- Press: Lock the screen/Light up the screen.
- Restart, Airplane mode or Cast.
- screenshot and save it.

#### **Volume Keys**

- Adjust the call volume during a phone call.
- streaming content.
- · Adjust the ringtone volume.
- Mutes the ringtone of an incoming call.
- photo, or touch and hold to take several photos.

Swipe up on the screen to remove a specific thumbnail from the list, or

• From any application or screen, touch to return to the Home screen.

 Touch and hold to open Google Assistant. Through this function, you can search for information online, open apps on your phone, send

Touch to go back to the previous screen, or close a dialog box, options

· Press and hold: Show the popup menu to select from Power off,

• Press and hold the Power key and Volume down key to take a

• Press and hold the **Power** key for at least 11 seconds to force reboot.

· Adjust the media volume while listening to music, watching a video, or

• While using the Camera, press the Volume up or down key to take a

#### **Setup** 1.2

#### **Inserting Nano SIM card**

You must insert your Nano SIM card to make phone calls using your network.

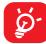

Your phone only supports Nano SIM cards. In order to avoid damaging your phone, do not attempt to insert other SIM types, such as Mini or Micro cards.

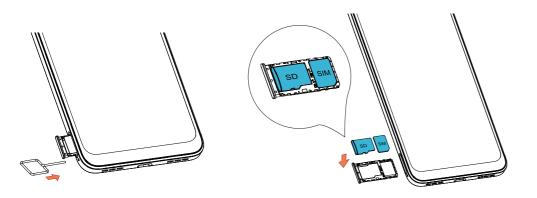

Note: Even if no SIM card is installed, your phone will still power on and you will be able to connect to a Wi-Fi network and use some of the phone's features.

#### Setup your phone for the first time

The first time you power on the phone, you should set the following options: language, mobile data, fingerprint, Google service, and date & time, etc.

#### 1.3 **Home Screen**

You can bring all of the items that you use most frequently (applications, shortcuts, widgets, folders) to your Home screen for quick access. Touch the Home button to switch to the Home screen.

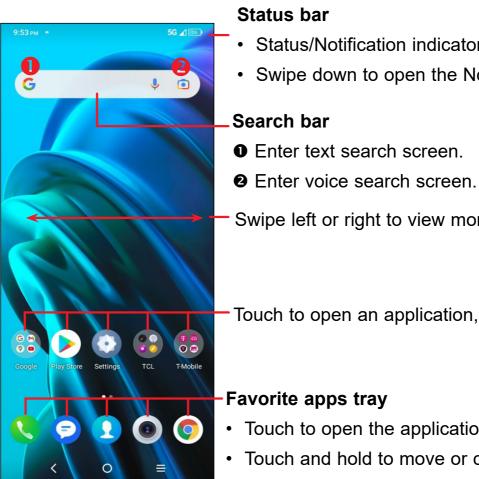

Status/Notification indicators • Swipe down to open the Notification panel

Swipe left or right to view more screens

Touch to open an application, folder, etc.

Touch to open the application.

• Touch and hold to move or change applications

#### **Status Bar** 1.4

The Status bar appears at the top of your Home screen. Icons indicating your phone's status and new notification alerts appear in the Status bar.

| lcon       | Status                        | lcon | Status                  |
|------------|-------------------------------|------|-------------------------|
| *          | Bluetooth <sup>®</sup> active |      | Battery (fully charged) |
| ÷ <b>•</b> | Wi-Fi <sup>®</sup> active     | Ð    | New message             |
|            | Network (full signal)         | վ[]ի | Vibrate mode            |
| 4G<br>LTE  | 4G LTE data service           | **   | Screenshot captured     |
| ★          | Airplane mode                 | ţ    | Connected via USB cable |
| Ö          | Alarm set                     | Σ    | New Gmail message       |
| Ð          | Battery (charging)            |      | NFC is on               |

#### 2 About Your Phone.....

#### **Power On/Off** 2.1

Hold down the **Power** key until the phone powers on, unlock your phone (Swipe, Pattern, PIN, Password or Fingerprint) if necessary, once unlocked, Home screen is displayed.

If you don't know your PIN code or if you have forgotten it, contact Customer Care. For Safety, please do not store PIN code in your phone.

Press and hold the **Power** key until options appear, then select **Power off**.

### Charging

Insert the small end of the charging cable into the charge port and plug the charger into an electrical outlet.

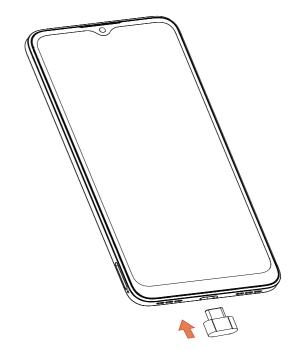

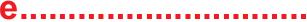

#### **Battery** 2.2

To optimize your battery life, you may do the following:

#### Turn on power saving mode

- Go to Settings > Smart Manager > Battery > Battery detail > Battery saver
- Touch TURN ON NOW to activate the battery saving mode.

#### Lower screen brightness

- Go to Settings > Display > Brightness level
- Lower the brightness by sliding 🔆 to the left.

#### Screen timeout

- Go to Settings > Display > Sleep
- Select the screen timeout duration.

#### 3 Personalize Your Phone .....

#### 3.1 Language

Your device supports multiple languages. To change your phone language:

- Go to Settings > System > Languages & input > Languages.
- Touch + Add a language to select a language from the language list.
- Touch and hold  $\equiv$  next to your desired language and drag it to the top of the list.

#### **Date & Time** 3.2

Go to Settings > System > Date & time.

#### Use network-provided time

Turn on **()** to enable the network-provided time.

#### Use network-provided time zone

Turn on **(**) to enable the network-provided time zone.

If **Use network-provided time** is turned off, you will have the following two options to manually set the date and time:

Set date

Touch to open a dialog in which you can manually set the date.

Set time

Touch to open a dialog in which you can manually set the time.

If Use network-provided time zone is turned off, you will have the following option to manually set the time zone:

Time zone

You can select the time zone and region manually.

• Time format

You can also set the time format as **locale default** or **24-hour format**.

#### **Display** 3.3

#### Dark mode

Your screen will become black in this mode, which makes it easier to look at your screen or read in dim light.

#### Eye comfort mode

Eye comfort mode can effectively reduce blue light radiation and adjust the color temperature to relieve eye fatigue. You can also create a custom schedule to turn it on.

#### Auto-rotate screen

Select whether the screen rotates automatically or not.

Note: Using your device in landscape mode with polarized sunglasses on may cut light from the screen. Take your polarized sunglasses off or use your device in portrait orientation to continue use.

#### Sound 3.4

#### **Adjusting volume:**

- Press the volume keys that are located on the right side of the device to adjust the Ringtone & Notification volume.
- You can also go to Settings > Sound & vibration to adjust the volume for call, ring, media and alarm.

#### **Adjusting tones**

- Go to Settings > Sound & vibration > Phone ringtone & vibrate.
- You may select ringtones for phone, notification, alarm as well as other sounds.

### Adjusting other sounds

All other sounds that are related to Dial Pad, Screen locking and Charging can be adjusted to by doing the following:

Go to Settings > Sound & vibration > More sound settings.

#### 3.5 **Digital Wellbeing & Parental Controls**

Use this menu to find out how much time you have spent on the phone and even on each app. You can customize the time limit for using the phone.

In addition, parents can restrict their children's usage time and manage their browsing habits.

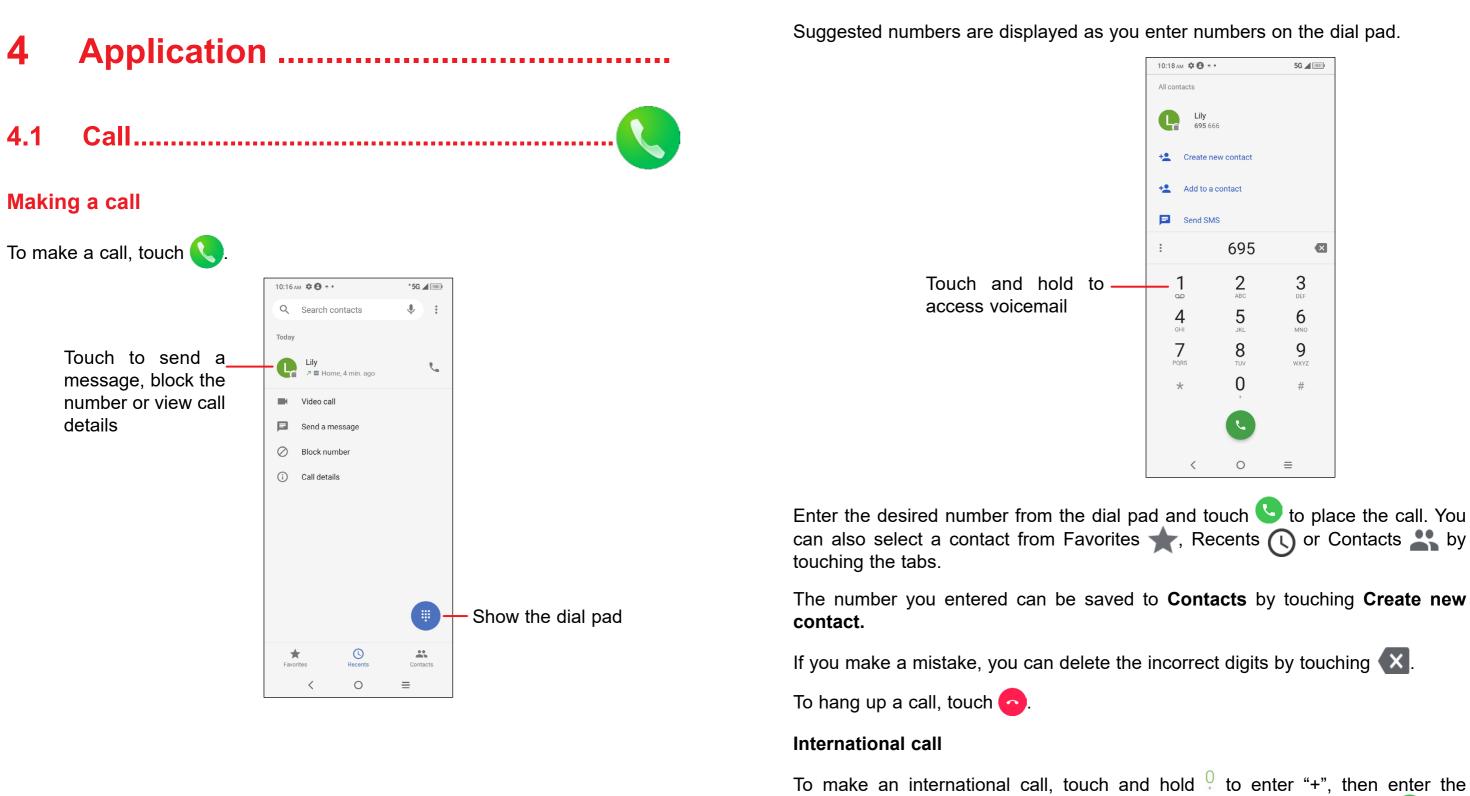

#### Emergency call

If your phone has network coverage, dial the emergency number and touch 🕓 to make an emergency call. This works even without a SIM card and without typing the PIN code.

international country prefix followed by the full phone number and touch 🕓

#### Answering or rejecting a call

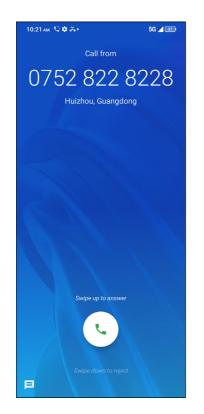

When you receive a call:

- Slide < down to reject;</li>
- Touch 📃 to reject the call by sending a preset message.

To mute the ringtone of an incoming call, press the **Volume** key.

#### Voicemail

Your voicemail is provided to avoid missing calls. It works like an answering machine that you can consult at any time.

To access your voicemail, touch and hold 1.

To set your voicemail number: touch Phone 🕓 and go to menu -> Settings > Voicemail > Advanced Settings > Setup > Voicemail number.

If you receive a voicemail, OO appears in the Status bar. Open the Notification panel and touch Voicemail.

#### 4.2 Contacts .....

Contacts enables quick and easy access to the contact you want to reach.

You can view and create contacts on your phone and synchronize them with your Gmail contacts or other applications on the web or on your phone.

#### Adding a contact

Touch (+) in the contact list to create a new contact.

Enter the contact's name and other contact information. By scrolling the screen up and down, you can move from one field to another

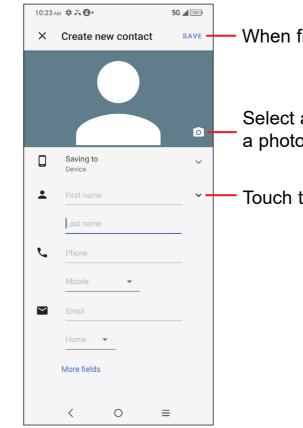

When finished, touch **SAVE** to save.

To exit without saving, you can touch  $\mathbf{X}$  and then touch **DISCARD**.

#### **Editing your contacts**

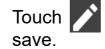

Touch Not in the contact details screen to edit. When finished, touch SAVE to

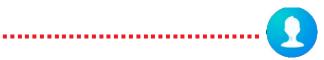

When finished, touch SAVE to save

Select a picture or take a photo for the contact

Touch to open available labels

#### Add to/remove from Favorites<sup>(1)</sup>

Touch a contact to view details then touch x to add the contact to favorites.

Touch the star 📩 to remove a contact from favorites.

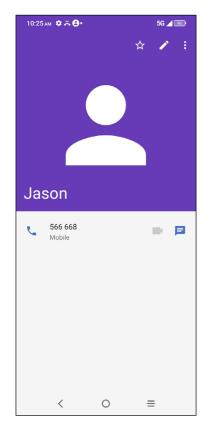

#### Deleting a contact

#### From the contact list screen:

- Touch and hold the contact you want to delete, then touch 1 and confirm to delete.
- Mark the checkbox of all contacts, then touch 🔲 and confirm to delete all contacts.

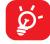

The contact you have deleted will also be removed from other applications on the phone or web the next time you synchronize your phone.

#### Sharing a contact

You can share a single contact with others by sending the contact's vCard to them via Email, Messages, and Bluetooth. Select a contact you want to share, touch and then select **Share**.

#### Available options

From the contact list, you may also make further settings by touching <u></u>

<sup>(1)</sup> Only phone contacts can be added to Favorites.

#### **Settings**

|          | Touch to set up you                        |
|----------|--------------------------------------------|
|          | Touch to add accou                         |
| ount for | Touch to choose the contact.               |
|          | Touch to sort the lis                      |
| at       | Touch to choose wh<br>last name first.     |
| ame      | Touch to choose dis                        |
| ort      | Import or export cor<br>microSD card and p |
| bers     | Add numbers here s<br>or texts from them.  |
| tacts    | Touch to view the buard so on.             |
|          | at<br>ame<br>ort<br>bers                   |

our profile

ount and configure related info.

the default place to save a new

list by the first name or last name.

whether to display first name first, or

display or hide phonetic name.

contacts between phone, SIM card, d phone storage, etc.

re so that you won't receive the calls m.

e build version, open source licenses

#### 4.3 Messages .....

Use the messaging app () to send and receive text (SMS) and multimedia (MMS) messages.

#### Creating a message

On the Messaging list screen, touch + to write text/multimedia messages.

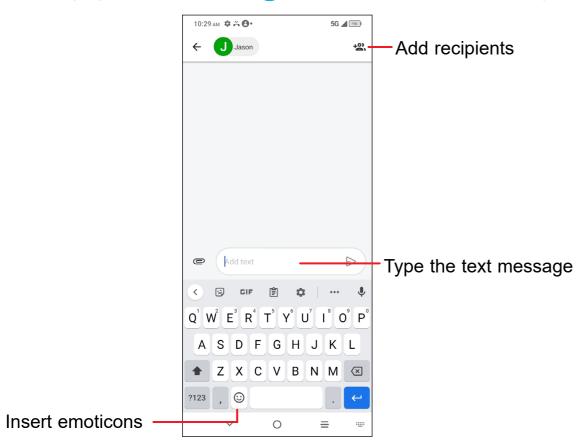

#### Sending a text message

- Enter the name or the phone number of the recipient in the To bar or touch +2 to add recipients.
- Touch the Add text bar to enter the text of the message.
- Touch (c) to insert emoticons.
- When finished, touch >> to send the text message.

An SMS message of more than 160 characters will be charged as several SMS. A counter will be on the right of the text box to remind you how many characters can be entered in one message.

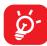

Specific letters (accented) will also increase the size of the SMS, this may cause multiple SMS to be sent to your recipient.

#### Sending a multimedia message

MMS enables you to send video clips, images, audios and Vcard to other compatible mobiles and e-mail addresses.

- Enter the recipient's phone number in the **To** bar.
- Touch the Add text bar to enter the text of the message.

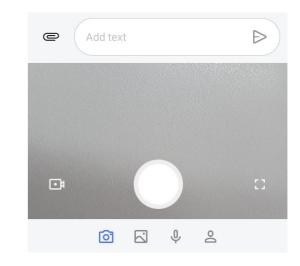

When finished, touch by to send the multimedia message.

### Managing messages

When receiving a message, 🔚 will appear in the Status bar as a notification. Drag down the Status bar to open the Notification panel, touch the new message to open and read it. You can also access the Messaging application and touch the message to open it.

Messages are displayed as a conversation.

Touch a message to enter the message composing screen:

- Touch <sup>6</sup> to call the number.
- Touch Management I aunch a video call.
- To reply to a message, enter the text. When finished, touch >.
- · If you touch and hold a message, the following options will be available: delete  $\mathbf{D}$ , turn off notification  $\mathbf{X}$ , archive  $\mathbf{F}$ , etc. Touch to add contact.

#### Calendar..... 4.4 19

You can use **Calendar** to keep track of important meetings, appointments, etc.

To access the function, touch Google folder from the Home screen, then touch Calendar.

#### **Viewing calendars**

You can display the Calendar in Schedule, Day, 3 days, Week or Month view. Touch <u>and select your desired calendar view</u>.

#### **Schedule view**

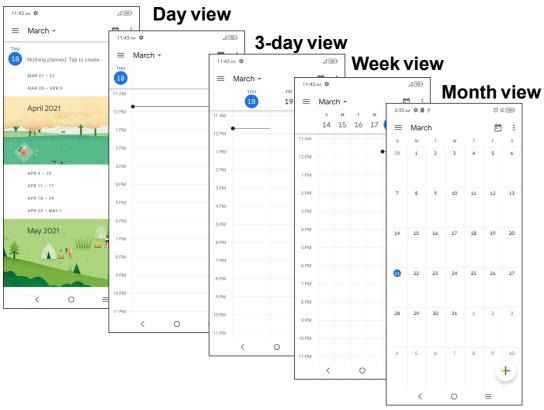

#### Creating a new event

You can add new events from any Calendar view.

- Touch +.
- · Fill in all required information for this new event. If it is a whole-day event, you can turn on **(** next to **All-day**.
- · Invite guests to the event. Enter the email addresses of the guests you want to invite with commas to separate. The guests will receive an invitation from Calendar and Email.
- When finished, touch **Save** from the top of the screen.

To quickly create an event from the Day, 3 Day, or Week views, touch an empty spot to select a target area which will then turn into [], and touch the icon to create the new event.

#### Deleting or editing an event

- To delete or edit an event, touch the event to enter its details screen, touch to edit the event.
- Touch : and Delete to remove the event.

#### **Event reminder**

If a reminder is set for an event, the upcoming event icon 🛄 will appear in the Status bar as a notification when the reminder time arrives.

- Touch and drag down the Status bar to open the Notification panel.
- Touch an event name to view the Calendar notification list.